## How to Map a Network Drive

1. Click on the "Computer" (Windows 7) or My Computer (Windows XP) icon.

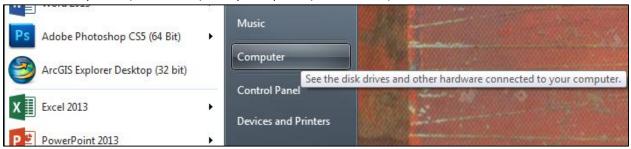

2. Click the Map network drive button in the Computer window.

| Computer >                                | ← ← Search Computer                                  |
|-------------------------------------------|------------------------------------------------------|
| <u>File Edit View T</u> ools <u>H</u> elp |                                                      |
| Organize 🔻 System properties              | Uninstall or change a program Map network drive Open |
|                                           |                                                      |

3. Type in the share location provided by IT or your work group.

|                   | etwork folder would you like to map?<br>e drive letter for the connection and the folder that you want to connect to:                                                                                                    |
|-------------------|----------------------------------------------------------------------------------------------------|
| Drive:<br>Folder: | X:   \\trshare\AcademicDivision\$\curriculum\archives   Browse   Example: \\server\share   Reconnect at logon   Connect using different credentials   Connect to a Web site that you can use to store your documents and pictures. |
|                   |                                                                                                    |

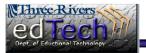

## How to Map a Network Drive

4. Make sure to check the Reconnect at logon button.

| Example: \\server\share                   |     |
|-------------------------------------------|-----|
| Reconnect at logon                        |     |
| Connect using different credentials       |     |
| Connect to a Web site that you can use to | 0 5 |
|                                           |     |

5. Click the Finish button.

| Finish | Cancel |
|--------|--------|
|        | Finish |

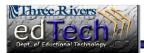